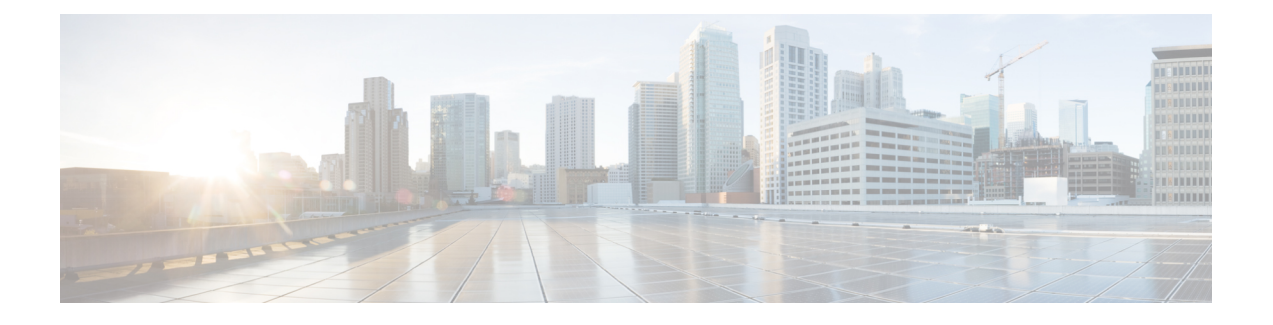

# **Firepower Threat Defense** 인증서 기반 인증

- FTD [인증서](#page-0-0) 기반 인증 요구 사항 및 사전 요건, 1 페이지
- Firepower Threat Defense VPN 인증서 [가이드라인](#page-1-0) 및 제한 사항, 2 페이지
- [FTDVPN](#page-2-0) 인증서 매핑, 3 페이지
- 자체 서명 등록을 [사용한](#page-3-0) 인증서 설치 , 4 페이지
- SCEP 등록을 사용한 [인증서](#page-4-0) 설치, 5 페이지
- 수동 등록을 사용한 [인증서](#page-5-0) 설치, 6 페이지
- PKCS12 파일을 [가져오는](#page-6-0) 방법으로 인증서 설치, 7 페이지
- FTD VPN [인증서](#page-6-1) 문제 해결, 7 페이지
- [Firepower](#page-7-0) Threat Defense 인증서 기반 인증 히스토리, 8 페이지

# <span id="page-0-0"></span>**FTD** 인증서 기반 인증 요구 사항 및 사전 요건

모델 지원 FTD 지원되는 도메인 모든 사용자 역할 관리자 Network Admin(네트워크 관리자)

## <span id="page-1-0"></span>**Firepower Threat Defense VPN** 인증서 가이드라인 및 제한 사항

- 인증서 등록 개체이 연결된 후 디바이스에 설치되면 인증서 등록 프로세스가 즉시 시작됩니다. 이 프로세스는 자체 서명 및 SCEP 등록 유형의 경우 자동으로 진행되므로, 관리자의 추가 작업 이 필요하지 않습니다. 수동 인증서 등록 및 PKCS12 파일 가져오기의 경우 관리자의 추가 작업 이 필요합니다.
- 인증서 등록이 완료되면 디바이스에 인증서 등록 개체와 이름이 동일한 트러스트 포인트가 존 재하게 됩니다. 이 트러스트 포인트를 VPN 인증 방법의 컨피그레이션에서 사용하십시오.
- FTD 사용자 인터페이스에 선택 사항이 표시되지만 현재는 ECDSA가 아닌 RSA 키만 지원합니 다.
- FTD VPN이 클러스터링된 환경에서 지원되지 않으므로 PKI도 클러스터링 환경에서 지원되지 않습니다.
- FTD 디바이스는 Microsoft CA 서비스, Cisco Adaptive Security Appliance 및 Cisco IOS Router에서 제공하는 CA 서비스를 사용한 인증서 등록을 지원합니다.
- FTD 디바이스는 CA(Certificate Authority)로 구성할 수 없습니다.

인증서 관리 도메인 및 디바이스에 대한 지침

- Firepower Threat Defense 디바이스는 Microsoft CA 서비스, Cisco Adaptive Security Appliance 및 Cisco IOS Router에서 제공하는 CA 서비스를 지원하고 이들을 사용해 인증합니다.
- 인증서 등록은 하위 또는 상위 도메인에서 수행할 수 있습니다.
- 상위 도메인에서 등록이 완료되면 동일한 도메인에 인증서 등록 개체가 포함되어야 합니다. 디 바이스의 트러스트 포인트가 하위 도메인에 오버라이드된 경우, 오버라이드된 값이 디바이스에 구축됩니다.
- 리프 도메인의 디바이스에 인증서 등록이 완료되면 상위 도메인 및 다른 하위 도메인에서는 보 이지 않습니다.
- 리프 도메인을 삭제하면 포함된 디바이스의 인증서 등록을 제거할 필요가 없습니다.
- 디바이스에 한 도메인의 인증서가 등록되면 다른 도메인에는 등록이 허용되지 않습니다. 하지 만 다른 도메인에서 인증서를 볼 수 있습니다.
- 디바이스가 한 도메인에서 다른 도메인으로 이동하는 경우, 또는 도메인이 아닌 곳에서 도메인 으로 이동하는 경우 해당 디바이스의 인증서 등록을 제거하고 새 도메인에 재구성되어야 합니 다. 디바이스에서 등록을 제거하면 알림을 받게 됩니다.

### <span id="page-2-0"></span>**FTDVPN** 인증서 매핑

디지털 인증서의 소개는 PKI 인프라 및 디지털 인증서을 참조하십시오.

관리되는 디바이스에서 인증서를 가져오고 등록하는 데 사용되는 개체에 대한 설명은 [인증서](fpmc-config-guide-v67_chapter22.pdf#nameddest=unique_847) 등록 [개체](fpmc-config-guide-v67_chapter22.pdf#nameddest=unique_847)을 참조하십시오.

프로시저

단계 **1 Devices(**디바이스**)** > **Certificates(**인증서**)**을(를) 선택합니다.

이 화면에 나열된 각 디바이스에 대해 다음 열을 볼 수 있습니다.

- **Name(**이름**)** 이미 관련된 트러스트 포인트가 있는 디바이스를 나열합니다. 연결된 트러스트 포 인트 목록을 보려면 디바이스를 확장합니다.
- **Enrollment Type(**등록 유형**)** 트러스트 포인트에 사용된 등록 유형을 표시합니다.
- **Status(**상태**) CA** 인증서 및 **ID** 인증서의 상태를 제공합니다. 인증서 내용이 사용 가능일 때 돋 보기를 클릭하여 볼 수 있습니다.

CA 인증서 정보를 볼 때 CA 인증서를 발급한 모든 인증 기관의 계층 구조를 볼 수 있습니다.

등록이 실패한 경우 오류 메시지를 보려면 상태를 클릭합니다.

• 추가 열은 **CA** 인증서 및 **ID** 인증서의 상태를 제공합니다. 인증서 내용의 각 열이 사용 가능일 때 돋보기를 클릭하여 볼 수 있습니다.

이 열의 값은 등록 유형에 따라 다르며 등록 프로세스 동안 변경됩니다. CA 인증서는 사용 가능, 사용 불가, 해당 없음 상태가 될 수 있습니다. ID 인증서는 새로 고침 동안 사용 가능, 보류, 사 용 가능 및 보류 상태가 될 수 있습니다.

- 추가 열에는 다음 작업을 수행하는 아이콘이 나열됩니다.
	- **Export Certificate(**인증서 내보내기**)** 인증서의 복사본을 내보내고 다운로드하려면 클릭합 니다. PKCS12(전체 인증서 체인) 또는 PEM(ID 인증서 전용) 형식을 내보내도록 선택할 수 있습니다.

나중에 파일을 가져오려면 PKCS12 인증서 형식을 내보내려면 암호를 제공해야 합니다.

- **Re-enroll certificate(**인증서 다시 등록**)** 기존 인증서를 다시 등록합니다.
- **Refresh certificate status(**인증서 상태 새로 고침**)** 인증서를 새로 고쳐 Firepower Threat Defense 디바이스 인증서 상태를 Firepower Management Center와 동기화합니다.
- **Delete certificate(**인증서 삭제**)** 트러스트 포인트에 대한 모든 연결된 인증서를 삭제합니다.
- 단계 **2 (+)** 선택 **>** 새 인증서 추가를 선택하여 디바이스에 등록 개체를 연결하고 설치합니다. 등록 유형에 따 릅니다.

인증서 등록 개체이 연결된 후 디바이스에 설치되면 인증서 등록 프로세스가 즉시 시작됩 니다. 이 프로세스는 자체 서명 및 SCEP 등록 유형의 경우 자동으로 진행되므로, 관리자의 추가 작업이 필요하지 않습니다. 수동 인증서 등록 및 PKCS12 파일 가져오기의 경우 관리 자의 추가 작업이 필요합니다. 참고

#### 관련 항목

자체 서명 [등록을](#page-3-0) 사용한 인증서 설치 , 4 페이지 SCEP [등록을](#page-4-0) 사용한 인증서 설치, 5 페이지 수동 [등록을](#page-5-0) 사용한 인증서 설치, 6 페이지 PKCS12 파일을 [가져오는](#page-6-0) 방법으로 인증서 설치, 7 페이지

## <span id="page-3-0"></span>자체 서명 등록을 사용한 인증서 설치

프로시저

- 단계 **1 Devices(**디바이스**) > Certificates(**인증서**)** 화면에서 **Add(**추가**) > Add New Certificate(**새 인증서 추가**)** 를 선택하고 **Add New Certificate(**새 인증서 추가**)** 대화 상자를 엽니다.
- 단계 **2** 드롭다운 목록에서 **Device(**디바이스**)**를 엽니다.
- 단계 **3** 다음 방법 중 하나로 인증서 등록 개체를 이 디바이스와 연결합니다.
	- 드롭다운 목록에서 적절한 유형의 인증서 등록 개체를 선택합니다.
	- **(+)**를 클릭하고 새 인증서 등록 개체를 추가하려면 [인증서](fpmc-config-guide-v67_chapter22.pdf#nameddest=unique_849) 등록 개체 추가을 참조하십시오.
- 단계 **4** 설치를 누르면 자체 서명된 자동 등록 프로세스가 시작됩니다.

자체 서명된 등록 유형의 트러스트 포인트의 경우 관리되는 디바이스가 자체 CA로 작동하여 자체 ID 를 생성하는 CA 인증서가 필요하지 않으므로 **CA** 인증서 상태는 항상 NotApplicable 상태입니다.

디바이스가 자체 서명된 ID 인증서를 생성하면 **ID** 인증서는 InProgress에서 Available 상태로 변경됩 니다.

단계 **5** 이 장치에 대해 생성된 자체 서명된 ID 인증서를 보려면 돋보기를 클릭합니다.

다음에 수행할 작업

인증서 등록이 완료되면 디바이스에 인증서 등록 개체와 이름이 동일한 트러스트 포인트가 존재하 게 됩니다. 이 트러스트 포인트를 VPN 인증 방법의 컨피그레이션에서 사용하십시오.

### <span id="page-4-0"></span>**SCEP** 등록을 사용한 인증서 설치

시작하기 전에

SCEP 등록을 사용할 경우 매니지드 디바이스와 CA 서버 간에 직접 연결이 설정됩니다. 등록 프로세 스를 시작하기 전에 디바이스가 CA 서버에 연결되었는지 확인하십시오. 참고

프로시저

- 단계 **1** 설치를 누르면 자동 등록 프로세스가 시작됩니다.
- 단계 **2 Devices(**디바이스**) > Certificates(**인증서**)** 화면에서 **Add(**추가**) > Add New Certificate(**새 인증서 추가**)** 를 선택하고 **Add New Certificate(**새 인증서 추가**)** 대화 상자를 엽니다.
- 단계 **3** 드롭다운 목록에서 **Device(**디바이스**)**를 엽니다.
- 단계 **4** 다음 방법 중 하나로 인증서 등록 개체를 이 디바이스와 연결합니다.
	- 드롭다운 목록에서 적절한 유형의 인증서 등록 개체를 선택합니다.
	- **(+)**를 클릭하고 새 인증서 등록 개체를 추가하려면 [인증서](fpmc-config-guide-v67_chapter22.pdf#nameddest=unique_849) 등록 개체 추가을 참조하십시오.
- 단계 **5** 설치를 누르면 자동 등록 프로세스가 시작됩니다.

SCEP 등록 유형 트러스트 포인트의 경우 CA 서버에서 CA 인증서를 가져와 디바이스에 설치하므로 **CA** 인증서 상태가 InProgress에서 Available로 전환됩니다.

**ID** 인증서는 디바이스가 특정 CA에서 SCEP를 사용해 ID 인증서를 가져오므로 InProgress에서 Available 상태로 변경됩니다.

몇 가지 오류 메시지 때문에 SCEP 인증서 등록이 실패할 수 있습니다. 예를 들면 다음과 같 습니다. 참고

Error: crypto ca authenticate scep1 nointeractive:[error]:ERROR:receiving Certificate Authority certificate: status = FAIL, cert length =  $0$ Possible

이런 상황을 해결하기 위한 몇 가지 권장 사항입니다.

- FTD에서 SCEP 서버의 연결성을 확인하십시오 SCEP 서버에 경로가 추가됩니다.
- SCEP 서버가 hostname/FQDN을 참조하면 FlexConfig 개체를 사용해 DNS 서버를 구성 합니다.
- SCEP 서버와 FTD 디바이스가 동일한 NTP 서버 구성으로 실시간으로 동기화되도록 합 니다.

단계 **6** 이 장치에 생성되고 설치된 ID 인증서를 보려면 돋보기를 클릭합니다.

다음에 수행할 작업

인증서 등록이 완료되면 디바이스에 인증서 등록 개체와 이름이 동일한 트러스트 포인트가 존재하 게 됩니다. 이 트러스트 포인트를 VPN 인증 방법의 컨피그레이션에서 사용하십시오.

#### <span id="page-5-0"></span>수동 등록을 사용한 인증서 설치

프로시저

- 단계 **1** 등록 프로세스를 시작 하려면 설치 를 누릅니다.
- 단계 **2 Devices(**디바이스**) > Certificates(**인증서**)** 화면에서 **Add(**추가**) > Add New Certificate(**새 인증서 추가**)** 를 선택하고 **Add New Certificate(**새 인증서 추가**)** 대화 상자를 엽니다.
- 단계 **3** 드롭다운 목록에서 **Device(**디바이스**)**를 엽니다.
- 단계 **4** 다음 방법 중 하나로 인증서 등록 개체를 이 디바이스와 연결합니다.
	- 드롭다운 목록에서 적절한 유형의 인증서 등록 개체를 선택합니다.
	- **(+)**를 클릭하고 새 인증서 등록 개체를 추가하려면 [인증서](fpmc-config-guide-v67_chapter22.pdf#nameddest=unique_849) 등록 개체 추가을 참조하십시오.
- 단계 **5** 가져오기를 누르면 수동 등록 프로세스를 시작합니다.

Firepower Management Center가 (등록 개체가 제공한) CA 인증서를 관리되는 디바이스에 설치하고 CA 서버를 인증하며 관리되는 디바이스에 트러스트 포인트를 생성하므로 **CA** 인증서 상태는 InProgress에서 Available 상태로 전환됩니다.

**ID** 인증서 상태가 CSR 생성 및 ID 인증서 가져오기가 보류 중이라는 경고 메시지를 보여줄 수 있습 니다.

- 단계 **6** ID 인증서를 가져오기 위해 PKI CA 서버에서 적절한 작업을 실행합니다.
	- a) CSR을 보고 복사하려면 **Identity Certificate(ID** 인증서**)** 경고를 클릭합니다.
	- b) CRS을 사용해 ID 인증서를 가져오기 위해 PKI CA 서버에서 적절한 작업을 실행합니다.

이러한 작업은 Firepower Management Center 또는 관리되는 디바이스와는 완전히 별개입니다. 완 료되면 관리되는 디바이스에 대한 ID 인증서가 생성됩니다. 복사 또는 파일에 저장할 수 있습니 다.

c) 수동 프로세스를 완료하려면 가져온 ID 인증서를 관리되는 디바이스에 설치합니다.

Firepower Management Center 대화 상자로 돌아가 ID 인증서를 필드에 붙여 넣습니다. 또는 검색 을 선택하여 ID 인증서 파일을 선택합니다.

단계 **7** ID 인증서를 가져오려면 가져오기를 선택합니다.

가져오기가 완료되면 ID 인증서 상태는 Available이 됩니다.

단계 **8** 장치에 대한 **ID** 인증서를 보려면 돋보기를 클릭합니다.

다음에 수행할 작업

인증서 등록이 완료되면 디바이스에 인증서 등록 개체와 이름이 동일한 트러스트 포인트가 존재하 게 됩니다. 이 트러스트 포인트를 VPN 인증 방법의 컨피그레이션에서 사용하십시오.

#### <span id="page-6-0"></span>**PKCS12** 파일을 가져오는 방법으로 인증서 설치

프로시저

- 단계 **1** 장치 **>** 인증서 화면에서 **PKCS12** 파일 가져오기 대화 상자를 열려면 **+** 추가 **> PKCS12** 파일 가져오 기를 클릭합니다.
- 단계 **2** 디바이스 드롭다운 목록에서 사전 구성된 관리되는 디바이스를 선택합니다.
- 단계 **3 PKCS12**인증서 등록 유형을 지정합니다.
- 단계 **4** PKCS#12 인증서 파일을 찾아서 선택하려면 검색을 선택합니다.
- 단계 **5** 암호 해독을 위해 암호 문구 값을 입력합니다.
- 단계 **6** 추가를 누릅니다.

파일 가져오기의 경우 CA 인증서 및 ID 인증서 상태는 PKCS12 파일이 디바이스에 설치됨에 따라 In Progress(진행 중)에서 Available(사용 가능)으로 전환됩니다.

단계 **7** 사용 가능 상태에서 장치에 대한 ID 인증서를 보려면 돋보기를 클릭합니다.

다음에 수행할 작업

관리되는 디바이스의 인증서(트러스트 포인트)는 PKCS#12 파일과 동일합니다. VPN 인증 설정에서 이 인증서를 사용합니다.

#### <span id="page-6-1"></span>**FTD VPN** 인증서 문제 해결

인증서 등록 환경의 차이로 인해 문제가 발생했는지 여부는 [Firepower](#page-1-0) Threat Defense VPN 인증서 가 [이드라인](#page-1-0) 및 제한 사항, 2 페이지을 참조하십시오. 다음을 확인합니다.

• 디바이스에서 CA 서버에 대한 경로가 있는지 확인합니다.

CA 서버의 호스트 이름이 등록 개체에 지정된 경우 Flex Config를 사용해 서버에 적절히 연결하 는 DNS를 구성합니다. CA 서버의 IP 주소를 사용해도 됩니다.

• Microsoft 2012 CA 서버를 사용하는 경우 관리되는 디바이스에서 기본 IPsec 템플릿을 허용하지 않으므로 변경해야 합니다.

작업 템플릿을 구성하려면 MS CA 설명서를 참조하여 다음 단계를 따르십시오.

- **1.** IPsec(오프라인 요청) 템플릿을 복제합니다.
- **2. Extensions(**확장**) > Applicationpolicies(**애플리케이션 정책**)**에서 *IP security IKE intermediate(IP* 보안 *IKE* 중급*)* 대신 *IP security end system(IP* 보안 최종 시스템*)*을 선택합니다.
- **3.** 권한 및 템플릿 이름을 설정합니다.
- **4.** 새 템플릿을 추가하고 새 템플릿 이름을 반영하기 위해 레지스트리 설정을 변경합니다.

## <span id="page-7-0"></span>**Firepower Threat Defense** 인증서 기반 인증 히스토리

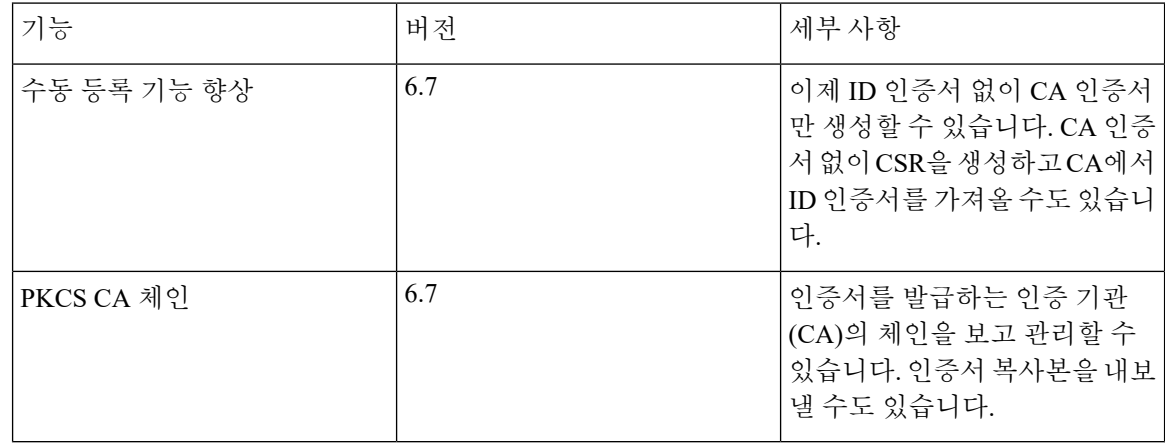